# **Panasonic**

# **Technical Description** MEW01308

Revision 1

# *USB connection in EBL512 G3 and EBLSniffer*

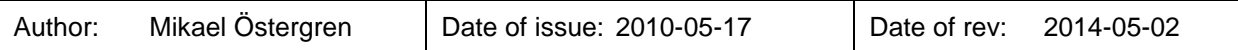

This page has deliberately been left blank.

# **Table of contents**

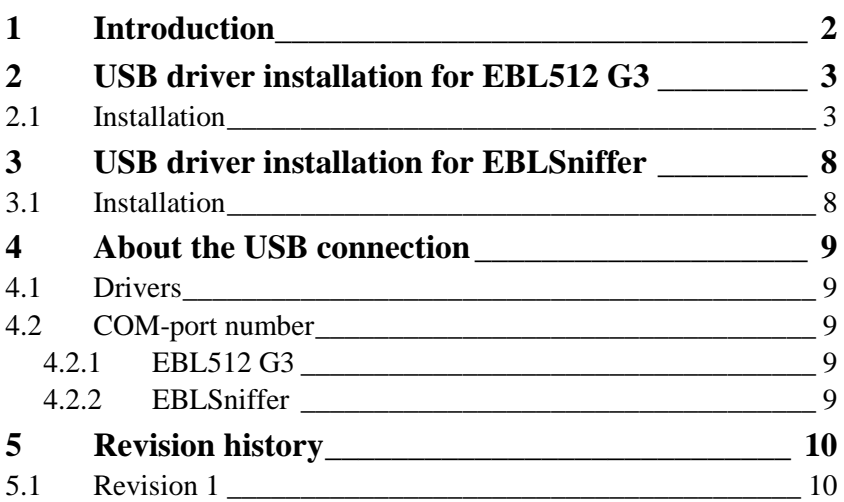

# **1 Introduction**

This document describes the USB connection in EBL512 G3 and EBLSniffer.

### **2 USB driver installation for EBL512 G3**

EBLWin communicates with the control unit via USB. Since EBL512 G3 is unknown to Windows, drivers must be installed.

The first time a PC is connected to a EBL512 G3 control unit Windows will ask for drivers. The drivers are available on our homepage.

The control unit will be installed as two devices; one USB controller and one USB serial port.

#### **2.1 Installation**

- 1. Download the drivers and unzip them to a new folder.
- 2. Connect USB cable from PC to EBL512 G3
- 3. The following dialog is shown:

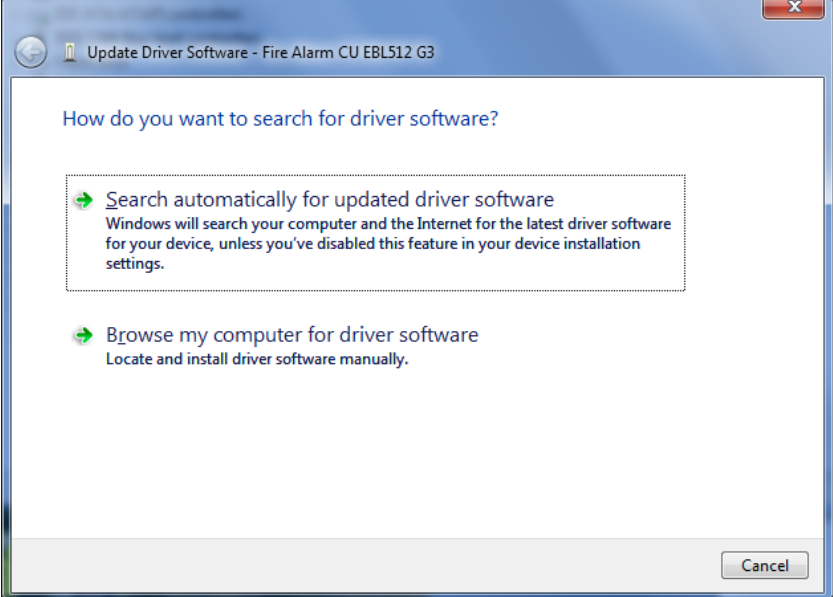

Note! Depending on the PC configuration Windows might start looking for drivers on Windows update instead of showing the above dialog. If so, cancel the process, go to Control panel, start Device manager and right-click Fire Alarm CU EBL512 G3 found in Other devices. Select Update driver software to open the dialog shown above.

4. Select Browse my computer for driver software

5. The following dialog is shown:

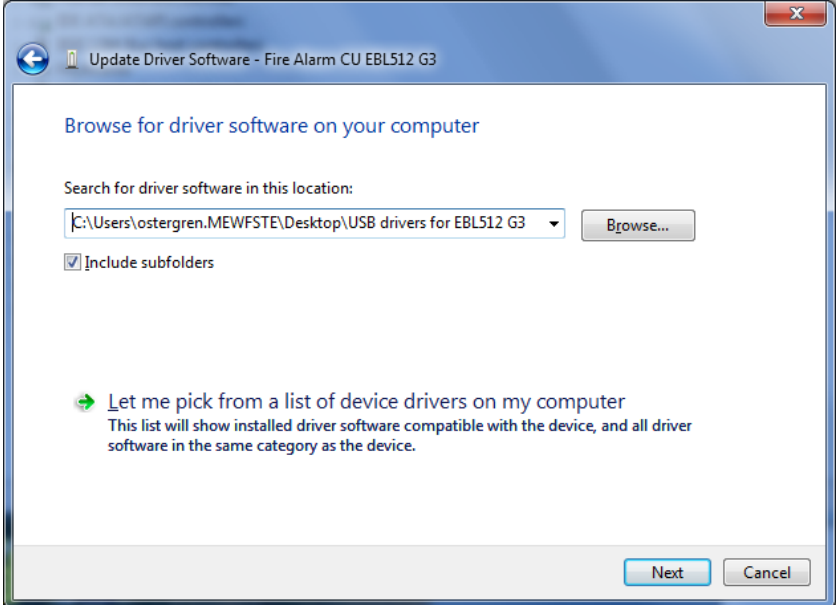

Browse to the folder which contains the un-zipped drivers and click Next.

- 6. Windows will now install the drivers.
	- If you get a message that some of the files already exist on your computer and is newer than the one that is about to be installed select 'Don't overwrite' to keep the newest file.
- 7. You should now see the following dialog:

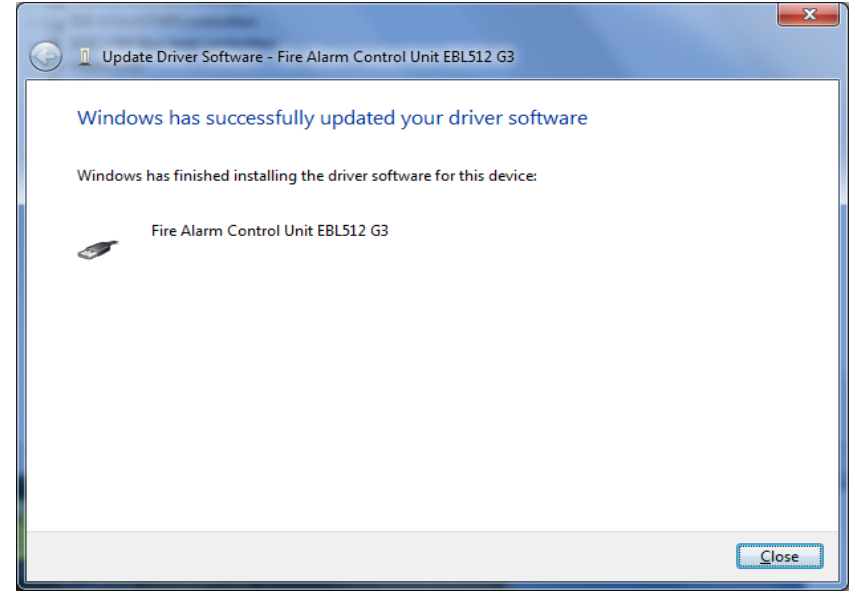

Click Close.

8. The installation of the USB controller is now complete. Windows will automatically start installing the USB serial port. The following dialog is shown:

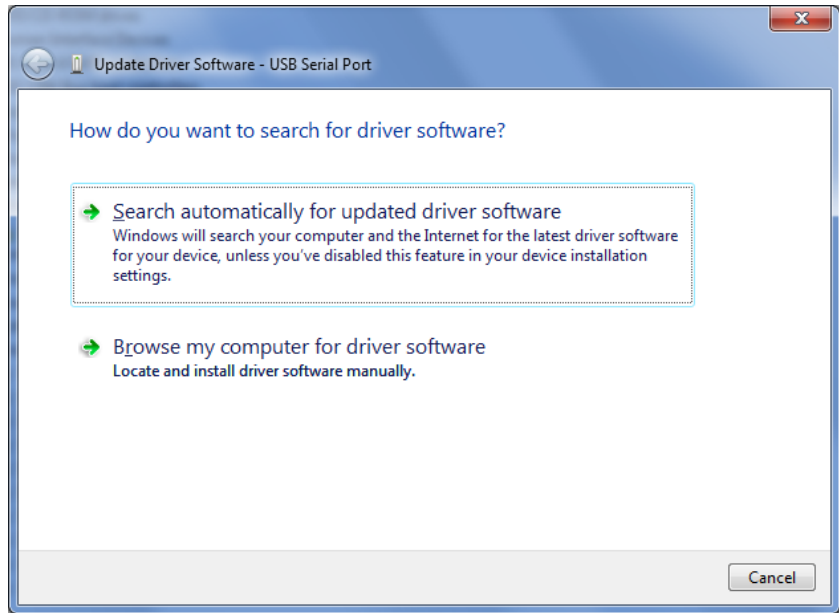

Note! Depending on the PC configuration Windows might start looking for drivers on Windows update instead of showing the above dialog. If so, cancel the process, go to Control panel, start Device manager and right-click USB Serial Port found in Other devices. Select Update driver software to open the dialog shown above.

- 9. Select Browse my computer for driver software
- 10. The following dialog is shown:

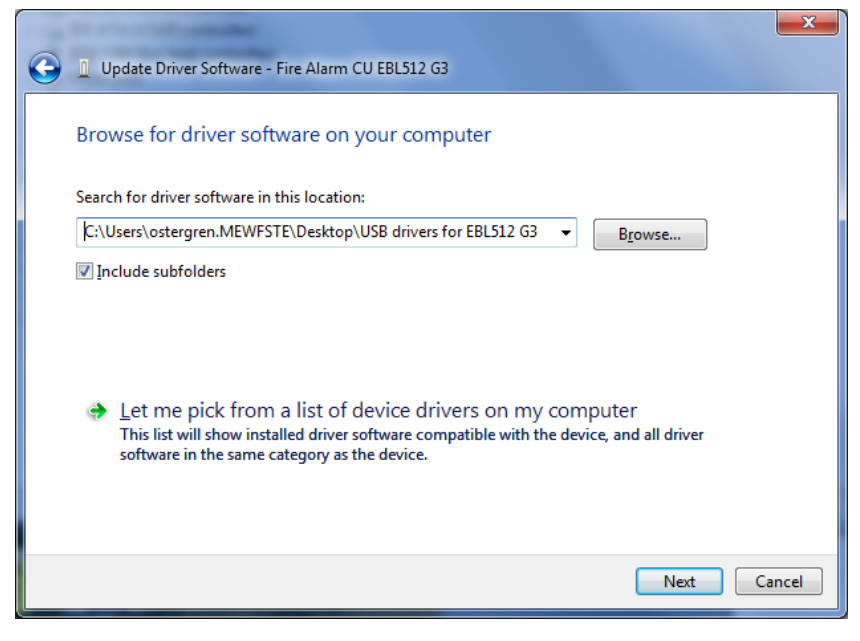

Browse to the folder which contains the un-zipped drivers (same folder as before) and click Next.

- 11. Windows will now install the drivers.
	- If you get a message that some of the files already exist on your computer and is newer than the one that

is about to be installed select 'Don't overwrite' to keep the newest file.

12. You should now see the following dialog:

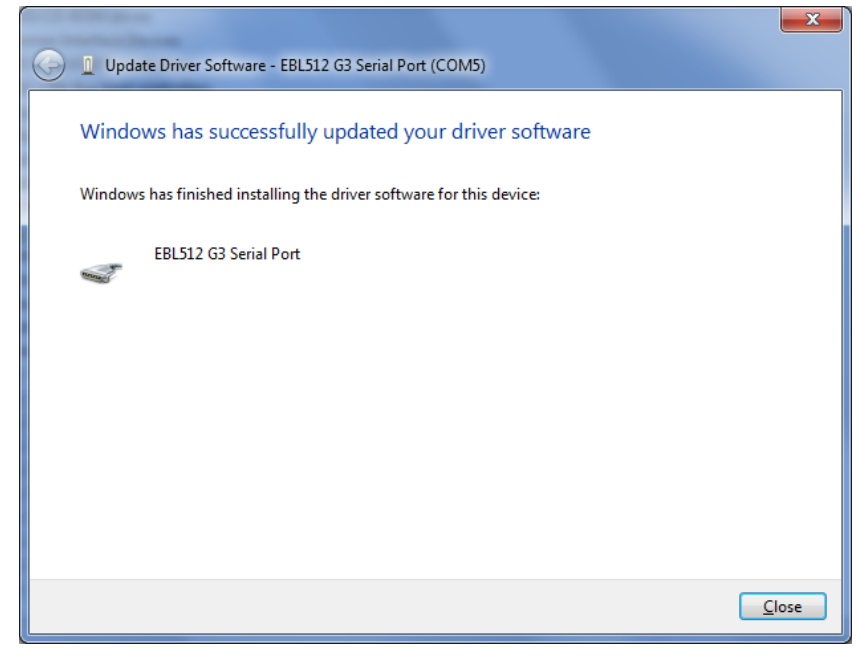

Before clicking Close, make a note of the COM-port number shown in the title row of this dialog (COM5 in this case). This COM-port number should be used in EBLWin when logging on or downloading software to the control unit.

13. The driver installation is now complete. In the device manager there should now be two entries for EBL512 G3:

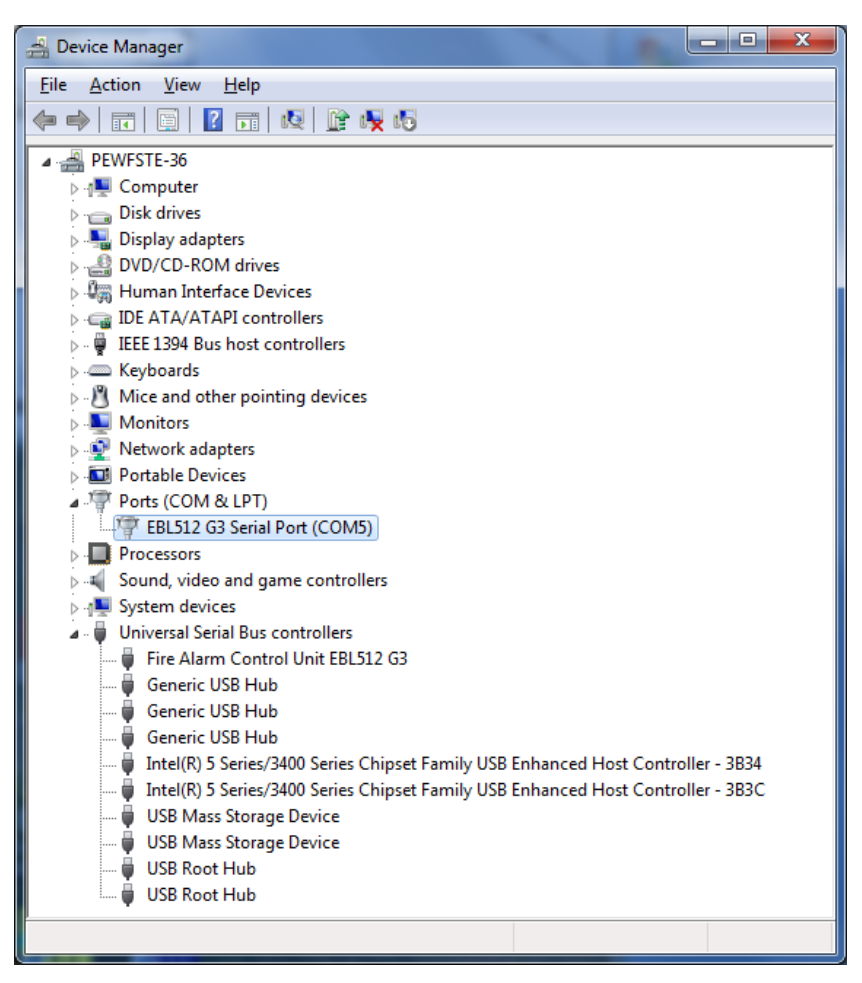

Here you can also see (and change if necessary) the COMport number.

## **3 USB driver installation for EBLSniffer**

The PC program EBLSniffer communicates with the physical EBLSniffer via USB. Since EBLSniffer is unknown to Windows, drivers must be installed.

The first time an EBLSniffer is connected to the PC Windows will ask for drivers. The drivers are available on our homepage.

The EBLSniffer will be installed as two devices; one USB controller and one USB serial port.

#### **3.1 Installation**

- 1. Download the drivers and unzip them to a new folder.
- 2. Connect the EBLSniffer to the PC.
- 3. Follow the same procedure as for driver installation for EBL512 G3 in chapter 2. When the installation is finished two entries should be found in the device manager:

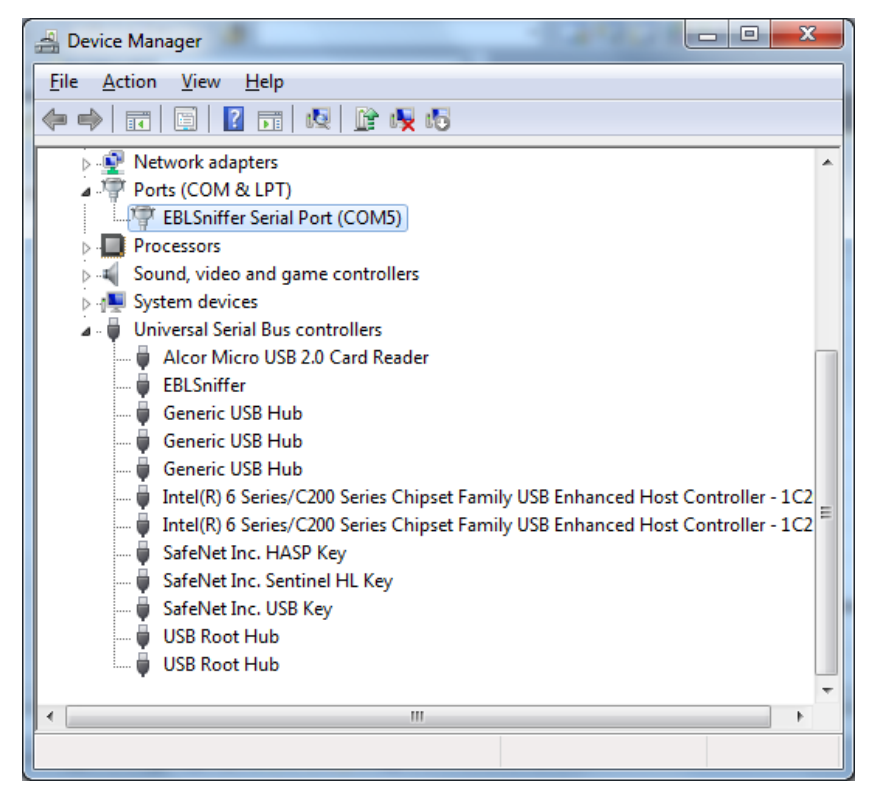

Here you can also see (and change if necessary) the COMport number.

### **4 About the USB connection**

There are two things that are good to know about the USB connection.

#### **4.1 Drivers**

The EBL512 G3 control unit and the EBLSniffer contains a standard USB-to-serial port chip. The same chip is used in many USB-to-serial port dongles. This is the reason why some of the driver files may already be on the computer even if EBL512 G3 / EBLSniffer drivers have not been installed. Or, if a USB-to-serial port dongle is installed in a PC after the EBL512 G3 / EBLSniffer drivers are installed the same message about some files already on the computer may occur. In any case, always select to either install or keep the newest files.

#### **4.2 COM-port number**

#### **4.2.1 EBL512 G3**

The standard procedure in Windows is to handle each USB device as a new unit even if it is of the same type as installed before. This would have caused all EBL512 G3 control units to get unique COM-port numbers which would not be very practical for a technician.

To override this feature all EBL512 G3 control units have the same USB serial number set in production. This way Windows thinks that it is always the same control unit as before that is connected and it will always assign the same COM-port number. The downside with this approach is that it is not possible to connect more than one EBL512 G3 control unit to a PC at a time.

#### **4.2.2 EBLSniffer**

EBLSniffer uses the standard Windows procedure to handle each USB device as a new unit. This is because sometimes it is necessary to connect several sniffers to the same PC.

# **5 Revision history**

### **5.1 Revision 1**

This revision corresponds to driver version 2.10.00. Since these drivers are not supported on Windows XP, the installation chapter for Windows XP has been removed.

Driver version 2.10.00 is WHQL signed by Microsoft and is compatible with 32 and 64-bit versions of Windows 7, 8 and 8.1.

Driver version 2.10.00 also contain drivers for EBLSniffer. Therefore a chapter of installation of EBLSniffer drivers has been added.

Updated company name.

This page has deliberately been left blank.

#### **Panasonic**

Panasonic Eco Solutions Nordic AB Jungmansgatan 12, SE-211 19 Malmö, Sweden Tel: +46 (0)40 697 70 00 • Fax: +46 (0)40 697 70 99 info.pesn@eu.panasonic.com • http://pesn.panasonic.se

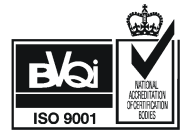